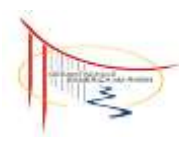

**Elterninformation** für die Lernplattform ,,its-learning"

1

Eine Einführung in die Grundlagen

its

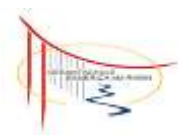

# **Inhaltsverzeichnis**

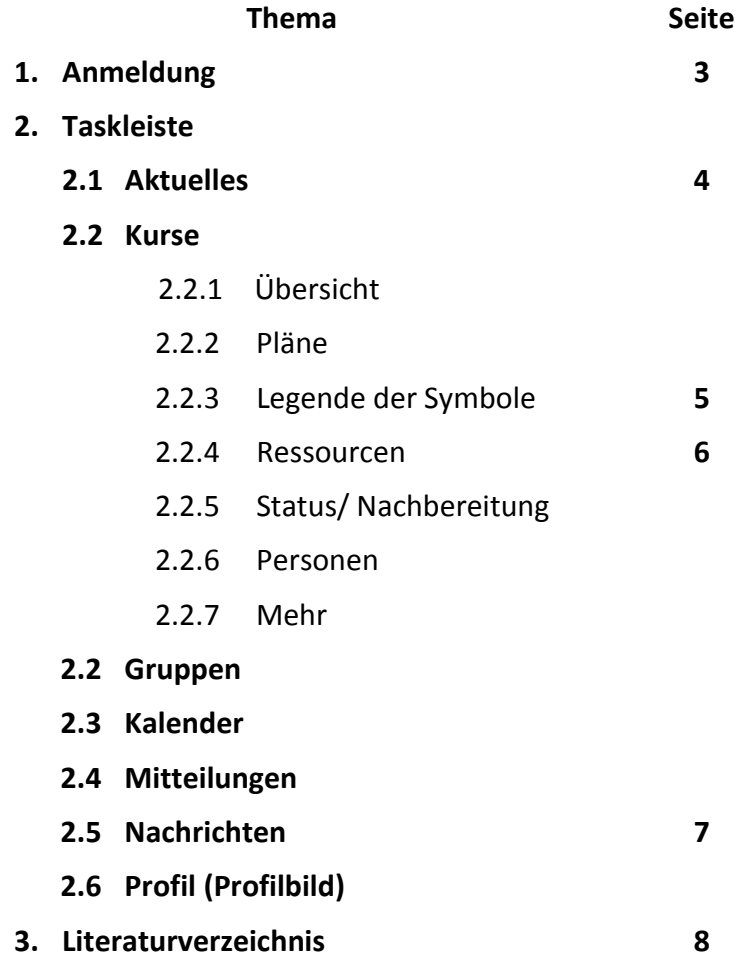

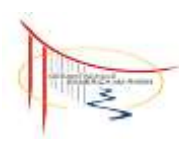

## **1. Anmeldung**

Achten Sie bei der Anmeldung darauf, dass über den Login-Daten "*Schulen der Stadt Emmerich*" steht.

Sollte ein anderer Schulname/Stadtname dort stehen, müssen Sie auf die blaue Schrift

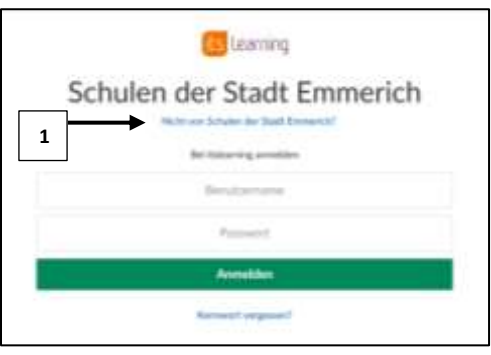

darunter [1] "Nicht von..." klicken, um die richtige Stadt zu suchen und auszuwählen.

**URL:** *https://emmerich.itslearning.com/*

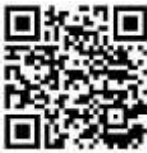

#### **2. Taskleiste**

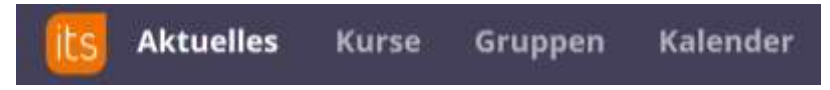

#### **2.1 Aktuelles**

Der obere Bereich enthält die Kurse, die mit einem Sternchen markiert sind. Die anderen Kurse sind im unteren Bereich der Übersicht.

Rechts oben können Sie den Sortiermodus für die Kurse auswählen. Am oberen Rand wechseln Sie die Ansicht. Unter "Updates" werden Aktualisierungen und anstehende Aufgaben und Ereignisse aus den Kursen angezeigt.

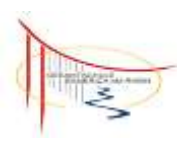

#### **2.2 Kurse**

#### **2.2.1 Übersicht**

In der Übersicht werden alle aktuellen Aspekte des Kurses (*Mitteilungen, Aktualisierungen, zu erledigende Aufgaben* **[3]** *und wichtige Ereignisse* **[2]**) angezeigt.

Jeder Kurs hat auf seiner Übersichtsseite einen Bereich für Mitteilungen **[1]**. Alle Personen, die diesem Kurs angehören, können

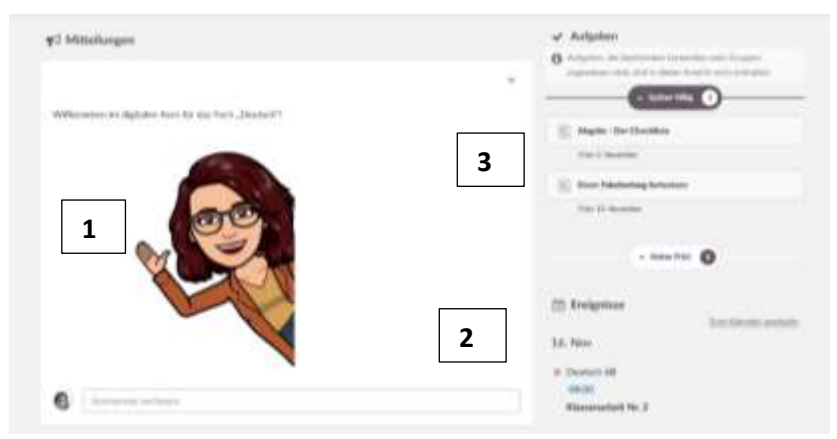

diese Beiträge lesen.

#### **2.2.2 Pläne**

In den Plänen sind die Inhalte der Baustein integriert. Jede

Baustein 2: Tiere handeln wie Menschen - Fabeln verstehen und verfassen

#### Kampetenzen

tch ferne in diesem Baustein, wie ich:

- · den trihalt körzerer Abschnitte mit eigenen Worten wiedergeben kann,
- · informationsentnehmendes und identifikatorisches Lesen (Markteren, gliedem etc.) unterscheide.
- · emfache Verfahren der Textuntersuchung (Figuren und Handlungen kommentieren, einfache Formen der Gliederung) anwende,
- · Diskops und einfache Szenen untersucher,
- · von der sprachlichen Form einer Außerizig auf die mögliche Absicht ihren Verfassers schließen kann.

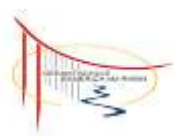

Bausteinübersicht erläutert das Thema sowie die Kompetenzen, die die Schülerinnen und Schüler erlangen sollen.

Wird der Baustein geöffnet, erscheint eine geordnete Übersicht, welche in den jeweiligen Lernjobs unterteilt ist.

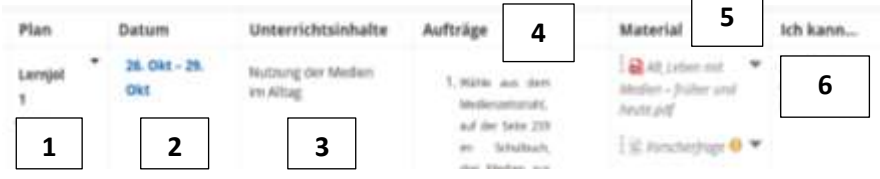

- **1)** In dieser Spalte wird angezeigt, zu welchem Lernjob die Aufgaben/Materialien gehören.
- **2)** Bearbeitungszeitraum
- **3)** Der Unterrichtsinhalt informiert die Schülerinnen und Schüler über den Schwerpunkt der jeweiligen Unterrichtsstunde.
- **4)** Die Aufträge beinhalten die zu bearbeitenden Aufgaben und die Verweise auf die Materialien.
- **5)** Alle Materialien, die in dieser Zeile hinterlegt sind, sind für den Unterrichtsinhalt des angegebenen Zeitraumes zu bearbeiten.
- **6)** Die Einträge in dieser Spalte sollen den Schülerinnen und Schülern erläutern, welche Fähigkeiten bzw. Fertigkeiten sie durch die Erarbeitung der Aufgaben erlangen.

#### **2.2.3 Legende der Symbole**

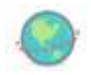

**Internetlink**

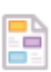

#### **Extraseiten:**

Materialien und Arbeitsaufträge können hier gesondert hinterlegt werden.

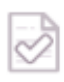

Hinterlegung von **Aufgabenstellungen,**  die abgehakt werden können.

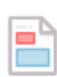

## **Auftrag:**

Aufgaben die zu einer Frist abgeschickt/ bearbeitet werden müssen, werden

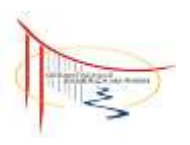

hier hochgeladen.

## **2.2.4 Ressourcen**

Dieser Bereich enthält alle Materialien, die in diesem Kurs erstellt oder hochgeladen wurden. Diese müssen nicht mit dem Plan verlinkt sein.

## **2.2.5 Status/ Nachbereitung**

Eine Übersicht über Beurteilungseinträge sowie Fortschrittsberichte werden hier angezeigt.

## **2.2.6 Personen**

Alle KursteilnehmerInnen werden hier angezeigt.

## **2.2.7 Mehr**

Hier können die Kurseigenschaften eingesehen werden.

## **2.3 Gruppen**

In diesem Bereich legen die Schülerinnen und Schüler einen eigenen digitalen "Schreibtische" an.

Hier werden alle Dokumente, an denen sie arbeiten, hochgeladen, bearbeitet und für andere Personen einsehbar gemacht.

## **2.4 Kalender**

Im Kalender werden die Termine aus den Kursen angezeigt. **Hinweis**: Es werden nur die Kurse angezeigt, die mit dem Stern als Favorit gekennzeichnet sind.

Durch das Ein- oder Ausblenden der Kurse am linken Rand, können die Termine der jeweiligen Kurs angezeigt oder herausgenommen werden.

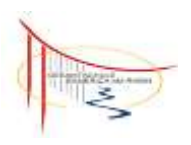

#### **2.5 Mitteilungen**

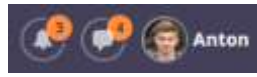

Das Glockensymbol verweist auf eine Aktualisierung in den Kursen. Dies wird mit

**Name**

einer kleinen Zahl signalisiert.

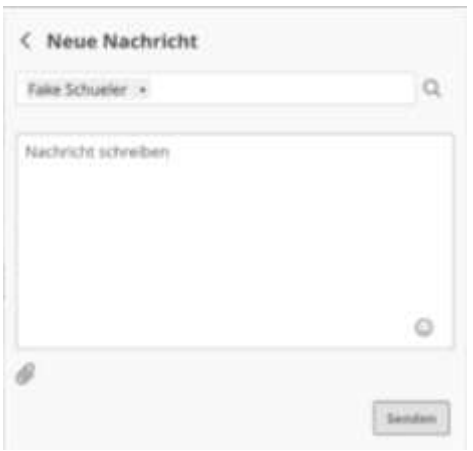

#### **2.6 N achrichten**

Das Sprechblasensymbol beinhaltet die Nachrichtenfunktion von its-learning. Darüber nehmen Sie mit Personen, die in its-lea (schulintern) integriert wurden, Kontakt auf. Eine Nachricht kann an eine oder mehrere Personen, oder an einen Kurs/ Projekt **1**

geschickt werden **[1]**.

Durch diese Nachrichten-funktion können nicht nur Nachrichten, sondern auch Anhänge verschickt werden. Dafür müssen Sie nur auf die Büroklammer klicken **[2]** und den gewünschten Anhang auswählen. **2**

**2.7 Profil (Profilbild)**

**Einstellungen ändern**: In diesem Bereich können weitere persönliche Daten, wie Telefonnummer, Geburtsdatum bzw. die Adresse eingetragen werden.

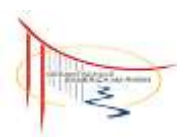

**Meine Einstellungen:** Hier werden individuelle Anpassungen für die Lernplattform vorgenommen, wie die Änderung des Passwortes.

**ePortfolio:** Das ePortfolio ermöglicht es Informationen über sich selbst zu veröffentlichen oder als Mappe zu verwenden. Die Funktion ähnelt der eines Blogs.

**Abmelden:** Um die Lernplattform zu verlassen, können sie sich hier aus dem System ausloggen.

#### **3. Literaturverzeichnis**

Abbildungen: Das gesamte Bildmaterial und die Informationen stammt von der Lernplattform its-learning:

- https://support.itslearning.com/de/support/home [Eingesehen am 14.10.2020, um 11:05 Uhr – 12:45 Uhr],
- https://emmerich.itslearning.com/ContentArea/ContentArea.aspx?Locati onID=513&LocationType=1 [Eingesehen am 14.10.2020, um 11:15 Uhr],
- https://support.itslearning.com/de/support/solutions/articles/700005367 2-individuelle-lernpl%C3%A4ne-sch%C3%BCleransicht [Eingesehen am 14.10.2020, um 11:35 Uhr],
- https://emmerich.itslearning.com/index.aspx [Eingesehen am 14.10.2020, um 11:08 Uhr].

QR-Code: http://goqr.me/de/ [Erstellt am 14.10.2020, um 11:09 Uhr].

*erstellt durch: V. Görlich* © Städt. Gesamtschule Emmerich

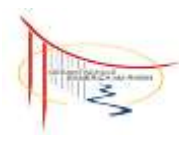